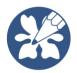

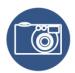

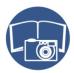

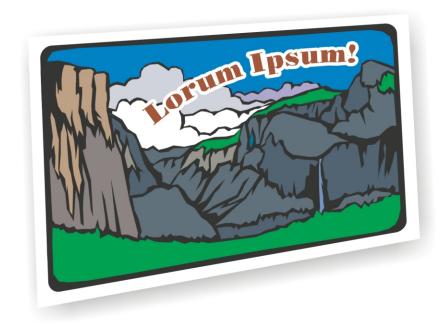

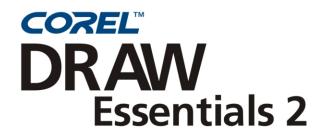

Getting Started User Guide

# **Table of Contents**

| Welcome t   | o CorelDRAV     | W Essei  | ntials | 2    |     |    |    |     |      |   |  |  |  |    |
|-------------|-----------------|----------|--------|------|-----|----|----|-----|------|---|--|--|--|----|
| About C     | Corel Corporat  | ion .    |        |      |     |    |    |     |      |   |  |  |  | 2  |
| Register    | ing Corel prod  | lucts.   |        |      |     |    |    |     |      |   |  |  |  | 2  |
| Corel Su    | apport Services |          |        |      |     |    |    |     |      |   |  |  |  | 2  |
| Custome     | er feedback .   |          |        |      |     |    |    |     |      |   |  |  |  | 4  |
| Docume      | entation conve  | ntions   |        |      |     |    |    |     |      |   |  |  |  | 4  |
| Installin   | g and uninstal  | lling ap | plica  | tion | s.  |    |    |     |      |   |  |  |  | 5  |
| Getting     | help            |          |        |      |     |    |    |     |      |   |  |  |  | 6  |
| Other re    | esources        |          |        |      |     |    |    |     |      |   |  |  |  | 7  |
| CorelDRAV   | W Essentials    | worksp   | ace    | tou  | r   |    |    |     |      |   |  |  |  |    |
| Termino     | logy and conc   | epts .   |        |      |     |    |    |     |      |   |  |  |  | 9  |
| CorelDF     | RAW Essential   | s applic | ation  | wi   | ndo | w  |    |     |      |   |  |  |  | 10 |
| CorelDF     | RAW Essential   | s works  | pace   | too  | ls  |    |    |     |      |   |  |  |  | 12 |
| Getting sta | ırted           |          |        |      |     |    |    |     |      |   |  |  |  |    |
| Starting    | and opening     | drawing  | gs .   |      |     |    |    |     |      |   |  |  |  | 19 |
| Explorin    | ng the basic fe | atures o | of Co  | relD | )RA | W  | Es | sen | tial | S |  |  |  | 20 |
| Working     | g with templat  | es       |        |      |     |    |    |     |      |   |  |  |  | 21 |
| Undoing     | g and redoing   | actions  |        |      |     |    |    |     |      |   |  |  |  | 22 |
| Saving of   | drawings        |          |        |      |     |    |    |     |      |   |  |  |  | 22 |
| Closing     | drawings and    | quittin  | g Co   | relD | )RA | W  | Es | sen | tial | S |  |  |  | 23 |
| Working w   | vith objects    |          |        |      |     |    |    |     |      |   |  |  |  |    |
| Selecting   | g objects .     |          |        |      |     |    |    |     |      |   |  |  |  | 25 |
| Copying     | g, duplicating, | and de   | leting | g ob | jec | ts |    |     |      |   |  |  |  | 26 |
| Position    | ing objects .   |          |        |      |     |    |    |     |      |   |  |  |  | 27 |
| Outlining a | and filling ob  | jects    |        |      |     |    |    |     |      |   |  |  |  |    |
| Formatt     | ing lines and o | outlines |        |      |     |    |    |     |      |   |  |  |  | 29 |
| Applyin     | g uniform fills |          |        |      |     |    |    |     |      |   |  |  |  | 29 |
| Adding and  | d formatting    | text     |        |      |     |    |    |     |      |   |  |  |  |    |
| Adding      | and selecting   | text .   |        |      |     |    |    |     |      |   |  |  |  | 31 |
| Changin     | ng the appeara  | nce of t | ext    |      |     |    |    |     |      |   |  |  |  | 33 |
| Publishing  | your work       |          |        |      |     |    |    |     |      |   |  |  |  |    |
|             |                 |          |        |      |     |    |    |     |      |   |  |  |  |    |

Table of contents i

| Optimizing bitmaps for the world wide web.   | <br>• | <br>• | • | • | • | 2) |
|----------------------------------------------|-------|-------|---|---|---|----|
| Printing                                     |       |       |   |   |   | 36 |
| Saving documents as PDF files                |       |       |   |   |   | 37 |
| Importing and exporting files                |       |       |   |   |   |    |
| Importing files                              |       |       |   |   |   | 39 |
| Exporting files                              |       |       |   |   |   | 40 |
| Using Corel Photobook and Corel PhotoAlbum   |       |       |   |   |   |    |
| Using the Corel Photobook application window |       |       |   |   |   | 43 |
| Using the toolbox                            |       |       |   |   |   | 46 |
| The Visual toolbar                           |       |       |   |   |   | 47 |
| Starting Corel Photobook                     |       |       |   |   |   | 48 |
| Creating image files                         |       |       |   |   |   |    |
| Opening image files                          |       |       |   |   |   | 48 |
| Acquiring images                             |       |       |   |   |   |    |
| Closing image files                          |       |       |   |   |   | 50 |
| Saving image files                           |       |       |   |   |   | 50 |
| Quitting Corel Photobook                     |       |       |   |   |   | 51 |
| Using Corel PhotoAlbum                       |       |       |   |   |   |    |
| Index                                        |       |       |   |   |   | 53 |

ii Table of contents

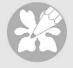

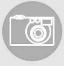

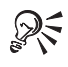

# Welcome to CorelDRAW Essentials 2

1

The Corel DRAW® Essentials 2 suite is an easy-to-use, all-in-one drawing application, with powerful photo-retouching tools, that lets you learn, explore, and create professional-looking graphics projects. You can create sophisticated graphics, correct and enhance photos, lay out your project, and publish your work so others can easily access and view it. Manipulate ready-made templates for fast results. Correct common photo problems and add stunning effects. See your work in real time — and publish it in a range of file formats. Use the Quick Start manager to quickly access applications and files so you can start on special projects without delay.

The CorelDRAW Essentials 2 suite contains the following applications:

- CorelDRAW Essentials an intuitive graphics design application that gives you a
  more enjoyable work experience. Unique interactive tools set it apart, saving you
  time and making the design process easier. CorelDRAW Essentials is built and
  designed to help you graphics for print or for the Web.
- Corel® Photobook™ a fast, easy, and powerful image editor for Windows®. Corel Photobook offers powerful photo retouching; objects and layers; natural-media brushes; over 130 effects, macros, and wizards; and GIF and JPEG support for the Web.
- Corel® PhotoAlbum<sup>™</sup> helps you locate, view, organize, and distribute image files

In this section, you'll learn about

- Corel Corporation
- registering Corel products
- customer support
- customer feedback
- documentation conventions
- · installing and uninstalling applications
- · using Quick Start
- getting help
- other resources

#### **About Corel Corporation**

Founded in 1985, Corel Corporation (www.corel.com) is a leading technology company specializing in content creation tools, business process management and XML-enabled enterprise solutions. The company's goal is to give consumers and enterprise customers the ability to create, exchange and instantly interact with visual content that is always relevant, accurate, and available. Corel Corporation has its headquarters in Ottawa, Canada.

### **Registering Corel products**

Registering Corel products is important. Registration provides you with timely access to the latest product updates, valuable information about product releases, and access to free downloads, articles, tips and tricks, and special offers.

You can register when you install the application, or choose to register at a later date.

You can register using the following methods:

- online you can launch online registration if you are connected to the Internet when you install the Corel graphics application. If no Internet connection is detected, a list of options displays in a dialog box.
- FTP you can complete the registration form and it will be sent automatically
  when an Internet connection is detected
- by phone you can call the Corel Customer Service Center nearest you

For more information about registering a Corel product, visit www.corel.com/support/register.

### **Corel Support Services**

Corel Support Services can provide you with prompt and accurate information about product features, specifications, pricing, availability, services, and technical support.

### **Online support**

For information about online support services, visit www.corel.com/support. Please note, some of the services are available only in English.

| Web services          | Description                                                |
|-----------------------|------------------------------------------------------------|
| Corel® Knowledge Base | Allows you to read, print, and download                    |
| kb.corel.com          | documents that contain answers to many technical questions |

| Web services                                              | Description                                                                                |
|-----------------------------------------------------------|--------------------------------------------------------------------------------------------|
| Newsgroups (peer-to-peer forums) www.corel.com/newsgroups | Allow you to exchange information, tips, and techniques with other users of Corel products |
| Downloads<br>www.corel.com/downloads                      | Allow you to download product patches, updates, and trial versions                         |

#### **Telephone support**

For detailed information regarding telephone support services, please visit www.corel.com/support.

Live telephone support for this Corel product is available as a fee-based service only.

#### North America

- For pricing, purchasing, or general inquiries about Corel products, you can call Customer Service toll-free at 1-800-772-6735.
- To speak directly to a technician on a Pay-As-You-Go line please dial 1-900-733-8780. To speak directly to a technician on a Pay-Per-Incident line please dial 1-877-662-6735. The hours of operation are 8:30 A.M. to 7:30 P.M., Monday to Friday, Eastern Standard Time (EST).

#### Outside North America

- For pricing, purchasing, or general inquiries about Corel products, call Customer Service toll-free. For the most up to date contact details, check the international support numbers page at www.corel.com/support.
- Contact Customer Service for pricing, purchasing, general inquiries, or replacement CDs. Contact Technical Support should you require technical assistance operating your Corel software.

### Mail and fax support

You can send specific customer-service questions to Corel Support Services representatives by mail or fax.

Corel Support Services 1600 Carling Avenue Ottawa, Ontario, Canada K1Z 8R7

Fax: 1-613-761-9176

#### Customer feedback

If you have any comments or suggestions about CorelDRAW Essentials 2, you can send them by email to drawsuggest@corel.com.

If you have any comments or suggestions about the user guide and Help, you can send them by email to drawdoc@corel.com or by regular mail to the address below. You can check the product Web site for the latest news, tips and tricks, and product upgrade information. Go to www.corel.com and follow the links to the product site.

Creative Products Documentation Manager Corel Corporation 1600 Carling Avenue Ottawa, Ontario, Canada K1Z 8R7

#### **Documentation conventions**

The table below describes important conventions used in the user guide and Help.

| Convention          | Description                                                                                                    | Examples  Click File ▶ Open.                                                  |  |  |
|---------------------|----------------------------------------------------------------------------------------------------|-------------------------------------------------------------------------------|--|--|
| Menu ▶ Menu command | Click the menu item followed by the menu command.                                                                                                    |                                                                               |  |  |
| list box            | A list of options that drops down when a user clicks the down arrow button.                                                                            | Choose a layout style from the Layout list box.                               |  |  |
| Xmg                 | A note contains information that is important to the preceding steps. It can describe conditions under which the procedure can be performed.           | The status bar displays a description of each hidden object as you select it. |  |  |
| R                   | A tip contains suggestions for performing the preceding steps. It can present alternatives to the steps, and other benefits and uses of the procedure. | You can also launch Help<br>by pressing F1.                                   |  |  |

### Installing and uninstalling applications

The application's Installer makes it easy to install Corel applications and components. It lets you install and uninstall any Corel applications included in your software package.

#### To install an application

- 1 Close all applications.
- 2 Insert Disc 1 in the CD drive.
  - If the installation wizard does not start automatically, click **Start** on the Windows taskbar, and click **Run**. Type **D:\Setup**, where **D** is the letter that corresponds to the CD drive.
- 3 Follow the instructions in the installation wizard for installing and registering the application.

#### To uninstall applications

- 1 On the Windows taskbar, click Start ▶ Control Panel.
  If your operating system is Windows 2000 or earlier, click Start ▶ Settings ▶ Control Panel.
- 2 Double-click Add/Remove programs.
- 3 Choose a Corel application from the list, click **Change/Remove**, and enable the **Remove** all option in the dialog box.
  - If your operating system is Windows 2000 or earlier, click the Remove button.
- 4 Follow the InstallShield® wizard instructions.

### **Using Quick Start**

Quick Start lets you receive information and guidance based on the task you select. It provides easy access to recent files, documentation, tips, and the Corel online store. It also consolidates support and third-party information.

#### To use Quick Start

- 1 Click Start Programs CorelDRAW Essentials 2 Quick Start.
- 2 Click one of the following tabs:
  - Tasks provides several project types and loads the required CorelDRAW Essentials 2 application with the corresponding category in the template wizard
  - Recent documents lists recent files for CorelDRAW Essentials and Corel Photobook
  - Applications provides information on CorelDRAW Essentials, Corel Photobook, Corel PhotoAlbum, and the third-party applications included with CorelDRAW Essentials 2
  - Tips & Tricks provides content, and links to content from Designer.com
  - Help & Support links to the online Help systems, as well as to Corel support resources on www.corel.com
  - Upgrade now links to the latest information on CorelDRAW Graphics Suite

### **Getting help**

You can get help from the accompanying user guide or directly from the user interface. You can find topics from the Help by using the table of contents and search tool. You can also print a Help topic and display Help topics relevant to the task you are performing.

Help is available through the following tools:

- User guide provides commonly used procedures and information. Chapters
  ending with From here tables contain keywords that direct you to additional
  topics in the Help.
- Help lets you access Help directly from the user interface and find topics using the contents topic, index, and word/phrase search tool
- ToolTips lets you access tips for using the application's icons and buttons. To
  view a ToolTip, position the cursor over an icon, button, or other application
  control.

### To use Help

- 1 Click Help ▶ Help topics.
- 2 Click one of the following tabs:
  - Contents lets you browse through topics in the Help

- Index lets you use the index to find a topic
- Search lets you search the full text of the Help for a particular word. For example, if you are looking for information about RGB color mode, you can type "RGB" to display a list of relevant topics.

#### You can also

| View Help for a dialog box  | Click the Help button.                                                         |
|-----------------------------|--------------------------------------------------------------------------------|
| Print a specific Help topic | Open a Help topic, click the frame you want to print, and click <b>Print</b> . |

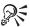

You can also launch Help by pressing F1.

#### Other resources

Corel has training partnerships with other firms and provides professional services for its software products. The Corel Designer.com Web site contains a wealth of graphics resources.

#### **Training**

#### **Corel Training Events**

Maximize your skills and attend a Corel® Training Camp — special intensive
Training Events held throughout North America on various Corel products. All
Training Camps are delivered by a Corel Training Specialist, with hands-on
instruction, exercises and practical real-world projects. To look at the training
schedule or to register for a course, please visit:
www.corel.com/trainingschedule.

#### **Corel Customized Training**

Once you have Corel applications running on your computers, our team of expert
Corel Training Specialists can help you make the most of them with customized
training, tailored to the specific needs of your work environment. We will help you
develop a custom curriculum which is practical and relevant to the needs of your
organization. For more information about Corel Customized Training, please visit
www.corel.com/customizedtraining.

#### **Corel Training Partners (CTP)**

• A Corel® Training Partner is an independent, officially accredited local organization that provides training on Corel products and is located worldwide for your convenience. To find a partner near you, please visit www.corel.com/trainingpartners.

#### **Designer.com**

Users are encouraged to visit Corel's Designer.com Web site. It contains articles, tips and tricks, free clipart, product news, tutorials, and other graphics resources to inspire, excite, and illuminate. Visit www.designer.com to start.

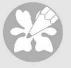

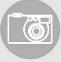

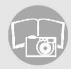

# CorelDRAW Essentials workspace tour

2

Becoming familiar with the terminology and workspace of CorelDRAW Essentials will help you easily follow this user guide's concepts and procedures.

In this section, you'll learn about

- · terminology and concepts
- · CorelDRAW Essentials application window
- CorelDRAW Essentials workspace tools

## Terminology and concepts

Before you get started with CorelDRAW Essentials, you should be familiar with the following terms.

| Term           | Description                                                                                                    |
|----------------|----------------------------------------------------------------------------------------------------|
| object         | An element in a drawing such as an image, shape, line, text, curve, symbol, or layer.                                          |
| drawing        | The work you create in CorelDRAW Essentials; for example, custom artwork, logos, posters, and newsletters                      |
| vector graphic | An image generated from mathematical descriptions that determine the position, length, and direction in which lines are drawn. |
| bitmap         | An image composed of grids of pixels, or dots; also called a raster image                                                      |
| Docker window  | A window containing available commands and settings relevant to a specific tool or task                                        |
| flyout         | A button that opens a group of related tools or menu items                                                                     |

| Term           | Description                                                                                       |
|----------------|---------------------------------------------------------------------------------------------------|
| artistic text  | A type of text to which you can apply special effects, such as drop-shadows                       |
| paragraph text | A type of text to which you can apply formatting options, and which can be edited in large blocks |

## CorelDRAW Essentials application window

When you launch CorelDRAW Essentials, the application window opens containing a drawing window. The rectangle in the center of the drawing window is the drawing page where you create your drawing. Although more than one drawing window can be opened, you can apply commands to the active drawing window only.

The CorelDRAW Essentials application window appears below. A description of its parts follows.

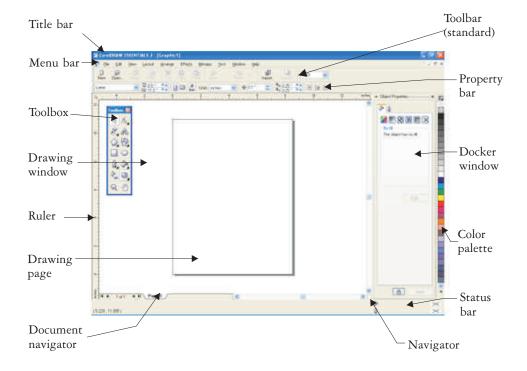

| Part               | Description                                                                                                    |
|--------------------|----------------------------------------------------------------------------------------------------|
| Menu bar           | The area containing pull-down menu options                                                                                                    |
| Property bar       | A detachable bar with commands that relate to the active tool or object. For example, when the text tool is active, the text property bar displays commands that create and edit text.                   |
| Toolbar            | A detachable bar that contains shortcuts to menu and other commands                                                                                                    |
| Title bar          | The area displaying the title of the currently open drawing                                                                                                    |
| Rulers             | Horizontal and vertical borders that are used to determine the size and position of objects in a drawing                                                                                                 |
| Toolbox            | A floating bar with tools for creating, filling, and modifying objects in the drawing                                                                                                    |
| Drawing window     | The area outside the drawing page bordered by the scroll bars and application controls                                                                                                    |
| Drawing page       | The rectangular area inside the drawing window. It is the printable area of your work area.                                                                                                    |
| Color palette      | A dockable bar that contains color swatches.                                                                                                    |
| Docker window      | A window containing available commands and settings relevant to a specific tool or task                                                                                                    |
| Status bar         | An area at the bottom of the application window that contains information about object properties such as type, size, color, fill, and resolution. The status bar also shows the current mouse position. |
| Document navigator | The area at the bottom left of the application window that contains controls for moving between pages and adding pages                                                                                   |
| Navigator          | A button at the bottom-right corner that opens a smaller display to help you move around a drawing                                                                                                    |

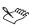

To toggle between displaying and hiding the status bar, click **Window** Toolbars Status bar.

To toggle between displaying and hiding the rulers, see "To hide or display the rulers" in the Help.

#### CorelDRAW Essentials workspace tools

Application commands are accessible through the menu bar, toolbars, toolbox, property bar, and Docker windows. The property bar and Docker windows provide access to commands that relate to the active tool or current task. The property bar, Docker windows, toolbars, and toolbox can be opened, closed, and moved around your screen at any time.

#### Standard toolbar

The standard toolbar contains buttons that are shortcuts to many of the menu commands.

The standard toolbar displays by default.

| Click this button | То                                          |
|-------------------|---------------------------------------------|
| 0                 | Start a new drawing                         |
|                   | Open a drawing                              |
| <b>B</b>          | Save a drawing                              |
| 8                 | Print a drawing                             |
| ×                 | Cut selected objects to the Clipboard       |
| •                 | Copy selected objects to the Clipboard      |
| ß                 | Paste the Clipboard contents into a drawing |
|                   | Undo an action                              |
| 52                | Restore an action that was undone           |
| 副                 | Import a drawing                            |
|                   |                                             |

| Click this button | То               |
|-------------------|------------------|
| 山                 | Export a drawing |
| 100%              | Set a zoom level |

# **Exploring the toolbox**

Flyouts open to display a set of related CorelDRAW Essentials tools. A small arrow in the bottom, right corner of a toolbox button indicates a flyout; for example, the **Shape edit** flyout . Clicking a flyout arrow opens a set of related tools. Clicking and dragging the grab handles at the end of the flyout sets the flyout in its expanded form.

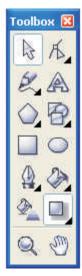

You can use the tools in the toolbox to create, fill, and modify the objects in your drawings.

The following table provides descriptions of the flyouts and tools in the CorelDRAW Essentials toolbox.

# **Flyouts**

| Flyout                | Description                                                                                                    |
|-----------------------|----------------------------------------------------------------------------------------------------|
| Shape edit 6.84       | Lets you access the Shape, Knife, and Eraser tools                                                                                                    |
| Curve 228             | Lets you access the Freehand, Bézier, and Artistic media tools                                                                                                    |
| Object 🔳 🛇 🔊          | Lets you access the Graph paper, Polygon, and Spiral tools                                                                                                    |
| Perfect Shapes™ 图要参為口 | Lets you access the Basic shapes, Arrow shapes, Flowchart shapes, Star shapes, and Callout shapes tools                                                                                                |
| Interactive tools     | Lets you access the Interactive blend,<br>Interactive contour, Interactive distortion,<br>Interactive drop shadow, Interactive<br>envelope, Interactive extrude, and Interactive<br>transparency tools |
| Outline               | Lets you access the Outline pen and the Outline color dialog boxes, and a selection of outlines of various widths                                                                                      |
| Fill <b>Z</b> ▼※※×    | Lets you access the Fill color, Fountain fill, Pattern fill, and Texture fill dialog boxes                                                                                                    |

# Tools

| Tool         | Description                                                                                                    |
|--------------|----------------------------------------------------------------------------------------------------|
| B            | The Pick tool lets you select and size, skew, and rotate objects.                                                                 |
| K            | The Shape tool lets you edit the shape of objects.                                                                                |
| 8            | The Knife tool lets you cut through objects.                                                                                      |
| <b>&amp;</b> | The Eraser tool lets you remove areas of your drawing.                                                                            |
| A            | The <b>Text</b> tool lets you type words directly on the screen as artistic or paragraph text.                                    |
| 8            | The Basic shapes tool lets you choose from a full set of shapes, including a hexagram, a smiley face, and a right-angle triangle. |
|              | The Arrow shapes tool lets you draw arrows of various shape, direction, and number of heads.                                      |
| 89           | The Flowchart shapes tool lets you draw flowchart symbols.                                                                        |
| 会            | The Star shapes tool lets you draw ribbon objects and explosion shapes.                                                           |
| Q            | The Callout shapes tool lets you draw callouts and labels.                                                                        |
| e            | The <b>Freehand</b> tool lets you draw single line segments and curves.                                                           |
| 4            | The <b>Bézier</b> tool lets you draw curves one segment at a time.                                                                |
| E            | The Artistic media tool provides access to the Brush, Sprayer, and Calligraphic tools.                                            |
| <b>III</b>   | The <b>Graph paper</b> tool lets you draw a grid of lines similar to that on graph paper.                                         |
| ۵            | The Polygon tool lets you draw symmetrical polygons and stars.                                                                    |
|              |                                                                                                    |

| Tool         | Description                                                                                                    |
|--------------|----------------------------------------------------------------------------------------------------|
| 0            | The Spiral tool lets you draw symmetrical and logarithmic spirals.                                                                   |
|              | The Rectangle tool lets you draw rectangles and squares.                                                                             |
| •            | The Ellipse tool lets you draw ellipses and circles.                                                                                 |
| <b>&amp;</b> | The Interactive fill tool lets you apply various fills.                                                                              |
| 4            | The Interactive blend tool lets you blend two objects.                                                                               |
|              | The Interactive contour tool lets you apply a contour to an object.                                                                  |
| 33           | The Interactive distortion tool lets you apply a Push or Pull distortion, a Zipper distortion, or a Twister distortion to an object. |
|              | The Interactive drop shadow tool lets you apply a drop shadow to an object.                                                          |
| 201          | The Interactive envelope tool lets you distort an object by dragging the nodes of the envelope.                                      |
| 0            | The Interactive extrude tool lets you apply the illusion of depth to objects.                                                        |
| 8            | The Interactive transparency tool lets you apply transparencies to objects.                                                          |
| Q            | The Zoom tool lets you change the magnification level in the drawing window.                                                         |
| 0            | The <b>Hand</b> tool lets you control which part of the drawing is visible in the drawing window                                     |

#### Property bar

The property bar displays the most commonly used functions that are relevant to the active tool or to the task you're performing. Although it looks like a toolbar, the property bar content changes depending on the tool or task.

For example, when you click the **Text** tool in the toolbox, the property bar displays only text-related commands. In the example below, the property bar displays text, formatting, alignment, and editing tools.

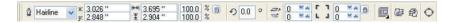

#### **Docker windows**

Docker windows display the same type of controls as a dialog box, such as command buttons, options, and list boxes. Unlike most dialog boxes, you can keep Docker windows open while working on a document, so you can readily access the commands to experiment with different effects.

Docker windows can be either docked or floating. Docking a Docker window attaches it to the edge of the application window. Undocking a Docker window detaches it from other parts of the workspace, so it can be easily moved around. You can also collapse Docker windows to save screen space.

An example is the Object properties
Docker window. When this Docker window is open, you can click an object in the drawing window and view formatting, dimensions, and other properties of the object.

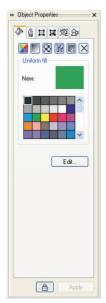

#### Status bar

The status bar displays information about selected objects (such as color, fill type, and outline, cursor position, and relevant commands).

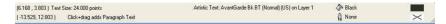

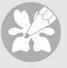

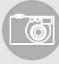

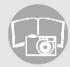

# **Getting started**

Drawings are the work that you create and edit in CorelDRAW Essentials.

In this section, you'll learn about

- starting and opening drawings
- exploring the basic features of CorelDRAW Essentials
- · working with templates
- · undoing and redoing actions
- saving drawings
- closing drawings and quitting CorelDRAW Essentials

# Starting and opening drawings

CorelDRAW Essentials lets you start a new drawing from a blank page, from a template, or from an existing drawing.

A blank page gives you the freedom to specify every aspect of a drawing.

A template provides you with a starting point and leaves the amount of customization up to you.

For more information about using templates, see "Working with templates" on page 21

Basing a new drawing on an existing drawing lets you reuse objects and page settings. CorelDRAW Essentials lets you open existing drawings saved to a variety of file formats. For information about the file formats you can open in CorelDRAW Essentials, see "File formats" in the Help.

#### To start CorelDRAW Essentials

• Click Start Programs CorelDRAW Essentials 2 CorelDRAW Essentials.

Getting started 19

#### To start a drawing

| То                                                   | Do the following                                                                                                    |
|------------------------------------------------------|----------------------------------------------------------------------------------------------------|
| Start a drawing from a blank page                    | Click File ▶ New.                                                                                                    |
| Start a drawing from a CorelDRAW Essentials template | Click File New from template, click the tab that corresponds to the template category you want, and choose a template. |

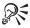

You can specify a layout style (template) by clicking Layout ▶ Page options, clicking Layout in the list of categories, and choosing a layout style from the Layout list box.

#### To open a drawing

- 1 Click File ▶ Open.
- 2 Locate the folder where the drawing is stored.
- 3 Click a filename.
- 4 Click Open.

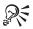

You can also open a drawing by clicking the **Open** button on the toolbar. If you want to view a thumbnail of the drawing, click the **Preview** check box.

## **Exploring the basic features of CorelDRAW Essentials**

CorelDRAW Essentials has a wide range of tools and capabilities to help you create drawings. The following table provides you with the basic features of CorelDRAW Essentials so that you can get started.

| utlines, and brush |
|--------------------|
| e Help             |
| on page 25 and in  |
|                    |

| For information on            | See                                                                                                    |
|-------------------------------|----------------------------------------------------------------------------------------------------|
| Outlining and filling objects | "Outlining and filling objects" on page 29;<br>"Working with lines, outlines, and brush<br>strokes" and "Filling objects" in the Help |
| Adding text to a drawing      | "Adding and formatting text" on page 31                                                                                               |
| Publishing your work          | "Publishing your work" on page 35                                                                                                    |

## Working with templates

A template is a set of styles and page layout settings that govern the layout and appearance of a drawing. You can choose from a wide variety of preset templates available in the application. The templates included with CorelDRAW Essentials are available under the following categories:

- Stationery
- Label
- Envelope
- Card
- Calendar
- Promo

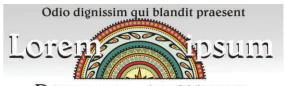

olor sit amet, consectetuer adipiscing elit, sed diem nonummy nibh euismod tincidunt ut lacreet dolore magna aliguam erat volutpat. Ut wisis enim ad minim veniam, quis nostrud exerci tution ullam corper suscipit lobortis nisi ut aliquip ex ea commodo consequat. Duis te feugi facilisi. Duis autem dolor in hendrerit in vulputate velit esse molestie consequat, vel illum dolore eu

feugiat nulla facilisis at vero eros et accumsan et iusto odio dignissim qui blandit praesent luptatum zzril delenit au gue diolore te feugat nulla facilisi, erat volutpat. Ut wisis enim ad minim veniam, quis nostrud exerci tution ullam corper suscipit lobortis nisi ut aliquip ex ea commodo consequat. Duis te feugi facilisi. Duis autem dolor in hendrerit in vulputate velit esse molestie consequat, vel illum molestie consequat, vel illum

Use a template for drawing designs that you want to reuse.

Getting started 21

When you create a new drawing using a template, CorelDRAW Essentials formats the page using the template's page layout settings and loads the template's styles in the new file.

If none of the preset templates meet your requirements, you can edit an existing template, or you can create a template based on styles you create or styles taken from other templates. For more information on editing and creating templates, see "Working with templates" in the Help.

#### To create a new file based on a saved template

- 1 Click File Dpen.
- 2 Choose CDT CorelDRAW template from the Files of type list box.
- 3 Locate the folder where the template is stored.
- 4 Double-click a template filename.
- 5 Enable the New from template check box in the Open dialog box.

### Undoing and redoing actions

You can undo the actions you perform in a drawing, starting with the most recent action. If you don't like the result of undoing an action, you can redo it.

#### To undo and redo actions

| То             | Do the following   |
|----------------|--------------------|
| Undo an action | Click Edit ▶ Undo. |
| Redo an action | Click Edit ▶ Redo. |

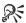

You can also undo or redo actions by clicking the Undo button or Redo button on the Standard toolbar.

### Saving drawings

CorelDRAW Essentials lets you save a drawing as you work.

CorelDRAW Essentials offers advanced options that let you assign notes, keywords, and thumbnails to drawings so that you can find them more easily.

By default, drawings are saved to the CorelDRAW file format (.cdr); however, advanced save options let you choose other file formats as well. If you are saving a drawing to use in another application, you must save it to a file format that is supported by that application. You can also save a drawing to another version of CorelDRAW. For information about file formats supported by CorelDRAW Essentials, see "File formats" in the Help. For information about saving files to other formats, see "Exporting files" on page 40.

#### To save a drawing

- 1 Click File > Save as.
- 2 Locate the folder where you want to save the file.
  - If you want to save notes or keywords with the file, type them in the corresponding box.
  - If you want to specify advanced settings, click **Advanced**, and specify the settings you want in the **Preferences** dialog box.
- 3 Type a filename in the File name list box.
- 4 Click Save.

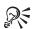

If you want to save changes made to a previously saved drawing, click File Save

You can also save a drawing by clicking the Save button on the Standard toolbar.

## Closing drawings and quitting CorelDRAW Essentials

You can close one or all open drawings at any time before quitting CorelDRAW Essentials.

## To close drawings

| To close          | Do the following          |
|-------------------|---------------------------|
| One drawing       | Click File ▶ Close.       |
| All open drawings | Click Window • Close all. |

Getting started 23

# To quit CorelDRAW Essentials

• Click File • Exit.

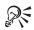

You can also quit CorelDRAW Essentials by pressing Alt + F4.

# From here

| For more information about            | In the Help index, see |  |
|---------------------------------------|------------------------|--|
| Finding and inserting drawing content | images                 |  |
| Zooming and panning                   | zooming                |  |

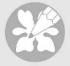

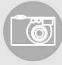

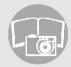

# Working with objects

4

Working with objects is a central part of creating drawings.

In this section, you'll learn about

- · selecting objects
- · copying, duplicating, and deleting objects
- positioning objects

## **Selecting objects**

Before you can change an object, you must select it. You can select visible objects, hidden objects, and a single object in a group or a nested group, and each object in the order in which it is created. You can also select all objects at once and deselect objects.

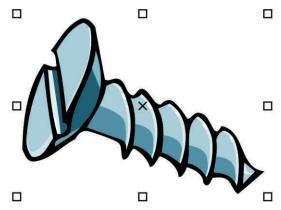

A bounding box displays around a selected object, and an "X" appears at its center.

#### To select objects

| To select                                                                                   | Do the following                                                                       |
|---------------------------------------------------------------------------------------------|----------------------------------------------------------------------------------------|
| An object                                                                                   | Click an object using the ${f Pick}$ tool $\cbar{f k}$ .                               |
| Multiple objects                                                                            | Hold down Shift, and click each object you want to select.                             |
| An object, starting with the first object created and moving toward the last object created | Press Shift + Tab until a selection box displays around the object you want to select. |
| An object, starting with the last object created and moving toward the first object created | Press <b>Tab</b> until a selection box displays around the object you want to select.  |
| All objects                                                                                 | Click Edit ▶ Select all ▶ Objects.                                                     |

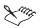

The status bar displays a description of each hidden object as you select it.

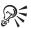

You can also select one or more objects by dragging around the object or objects using the **Pick** tool.

# To deselect objects

| To deselect                                  | Do the following                                                           |
|----------------------------------------------|----------------------------------------------------------------------------|
| All objects                                  | Click the <b>Pick</b> tool, and click a blank space in the drawing window. |
| A single object in multiple selected objects | Hold down Shift, and click the object using the Pick tool.                 |

## Copying, duplicating, and deleting objects

CorelDRAW Essentials gives you two ways to copy objects. You can cut or copy an object to place it on the Clipboard and paste it into a drawing or another application, or you can duplicate an object. Cutting an object to the Clipboard removes it from the drawing; copying an object to the Clipboard leaves the original in the drawing; and duplicating an object places a copy directly in the drawing window, not the Clipboard. Duplicating is also faster than copying and pasting. You can copy entire objects or their properties.

When you no longer need an object, you can delete it.

#### To cut or copy an object

- 1 Select an object.
- 2 Click Edit, and click one of the following:
  - Cut
  - Copy

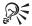

You can also cut or copy an object by right-clicking the object and clicking **Cut** or **Copy**.

#### To paste an object into a drawing

• Click Edit Paste.

### To duplicate an object

- 1 Select an object.
- 2 Click Edit ▶ Duplicate.

#### To delete an object

- 1 Select an object.
- 2 Click Edit Delete.

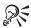

You can also delete an object by right-clicking the object and clicking **Delete**.

# **Positioning objects**

You can position objects by dragging them to a new location.

You can also position objects by nudging, or by specifying their horizontal and vertical position. For more information, see "Positioning objects" in the Help.

## To move an object

• Drag the X in the object's center to move the object to a new position in the drawing.

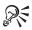

You can move an object to another page by dragging the object over a page number tab and then dragging over the page.

### From here

| For more information about                   | In the Help index, see    |
|----------------------------------------------|---------------------------|
| aligning, distributing, and snapping objects | aligning                  |
| changing the order of objects                | order                     |
| sizing objects                               | sizing                    |
| grouping objects                             | groups                    |
| combining objects                            | combined objects          |
| shaping objects                              | shaping, objects          |
| adding three-dimensional effects to objects  | three-dimensional effects |

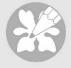

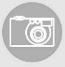

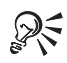

# Outlining and filling objects

5

CorelDRAW Essentials lets you format the outlines that surround objects, as well as add fills to the inside of objects.

In this section, you'll learn about

- formatting lines and outlines
- · applying uniform fills

#### Formatting lines and outlines

You can change the appearance of both lines and outlines. For example, you can specify their color, width, style, corner shape, and cap style.

## To specify line and outline settings

- 1 Select an object.
- 2 Open the Outline tool flyout dialog button 4.
- 3 Specify the settings you want.

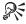

You can change the outline color of a selected object by choosing a color from the color picker in the **Outline pen** dialog box.

You can remove a selected object's outline by opening the Outline tool flyout and clicking No outline  $\[ \]$  .

#### Applying uniform fills

You can apply a uniform fill to objects. Uniform fills are solid colors.

You can also apply fountain fills, pattern fills, and texture fills to objects. For more information, see the Help.

#### To apply a uniform fill

- 1 Select an object.
- 2 Click the Interactive fill tool & .
- 3 Choose Uniform fill from the Fill type list box on the property bar.
- 4 Specify the settings you want on the property bar, and press Enter.

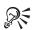

You can also fill a selected object by clicking a color on the color palette.

You can mix colors in a uniform fill by selecting a filled object, pressing Ctrl and clicking another color on the color palette.

You can remove the fill from a selected object by opening the Fill flyout and clicking the No fill button  $\boxed{\mathbf{x}}$ .

#### From here

| For more information about                      | In the Help index, see   |
|-------------------------------------------------|--------------------------|
| working with lines, outlines, and brush strokes | lines                    |
| applying fountain fills                         | fountain fills, applying |
| applying pattern fills                          | pattern fills, applying  |
| applying texture fills                          | texture fills, applying  |
| working with fills                              | fills                    |

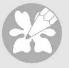

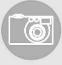

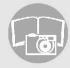

# Adding and formatting text

6

CorelDRAW Essentials lets you use text to create documents or annotate drawings.

In this section, you'll learn about

- · adding and selecting text
- changing the appearance of text

#### Adding and selecting text

There are two types of text you can add to drawings — artistic text and paragraph text. Artistic text can be used to add short lines of text to which you can apply a wide range of effects, such as drop shadows. Paragraph text can be used for larger bodies of text that have greater formatting requirements. You can add both paragraph and artistic text directly in the drawing window.

When adding paragraph text, you must first create a text frame. By default, paragraph text frames remain the same size regardless of how much text they contain. Any text that continues past the bottom-right border of the text frame is hidden until you either enlarge the text frame or link it to another text frame.

You can insert a paragraph text frame inside a graphic object. This lets you use objects as containers for text so that you can use different shapes for text frames. You can also separate text from an object. When you do, the text retains its shape, and you can move or modify the text and the object independently.

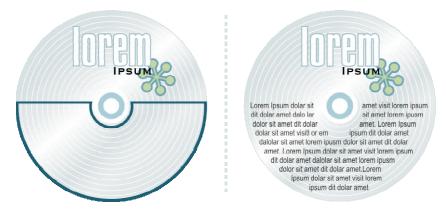

Paragraph text placed inside an object. The object is made invisible by removing its outline.

To modify text, you must first select it. You can select entire text objects or specific characters.

#### To add artistic text

- Click anywhere in the drawing window using the Text tool  ${\color{red} \, \mathbb{A}}$  , and type.

## To add paragraph text

| То                                             | Do the following                                                                                                    |
|------------------------------------------------|----------------------------------------------------------------------------------------------------|
| Add paragraph text                             | Click the <b>Text</b> tool <b>A</b> . Drag in the drawing window to size the paragraph text frame, and type.                                                                        |
| Add paragraph text inside an object            | Click the <b>Text</b> tool. Move the pointer over the object's outline, and click the object when the pointer changes to an <b>Insert</b> in object pointer. Type inside the frame. |
| Separate a paragraph text frame from an object | Select the object using the Pick tool &, and click Arrange • Break paragraph text inside a path apart.                                                                              |

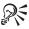

You can adjust the size of a paragraph text frame by clicking the text frame using the **Pick** tool, and dragging any selection handle.

#### To select text

| To select             | Do the following                                           |
|-----------------------|------------------------------------------------------------|
| An entire text object | Click the text object using the $\operatorname{Pick}$ tool |
| Specific characters   | Drag across the text using the $Text$ tool                 |

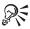

You can select multiple text objects by holding down **Shift** and clicking each text object using the **Pick** tool.

### Changing the appearance of text

You can enhance artistic text and paragraph text by modifying their character properties. For example, you can change the font type and size or make the text bold or italic. You can also change the position of text to subscript or superscript, which is useful if a drawing contains scientific notation. You can add underlines, strikethrough lines, and overlines to text. You can change the thickness of these lines, as well as the distance between the lines and the text. You can also change the color of text.

#### To change character properties

- 1 Select the text.
- 2 Click Text Format text.
- 3 Click the Character tab.
- 4 Specify the character attributes you want.

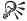

You can also make selected text bold, italic or underlined by clicking the **Bold** button, **Italic** button, or **Underline** button on the property bar.

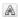

## To change the color of text

- 1 Select the text using the Text tool A.
- 2 Click a color on the color palette.

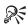

You can change the color of an entire text object by deselecting any text and dragging a color swatch from the color palette to the text object.

## From here

| For more information about                      | In the Help index, see                |
|-------------------------------------------------|---------------------------------------|
| aligning and spacing text                       | text, aligning                        |
| editing, and converting text                    | text, editing                         |
| moving text                                     | text, moving                          |
| fitting text to a path                          | text, fitting to a path               |
| formatting paragraph text                       | text, formatting                      |
| combining and linking paragraph text frames     | text, combining paragraph text frames |
| wrapping paragraph text around objects and text | text, wrapping                        |

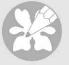

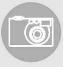

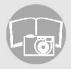

# **Publishing your work**

7

CorelDRAW Essentials lets you publish your work in various ways.

You can save objects and optimize them for the World Wide Web. You can also print your work, or save it as an Adobe® Acrobat® PDF file.

In this section, you'll learn about

- optimizing bitmaps for the World Wide Web
- · printing
- saving documents as PDF files

## Optimizing bitmaps for the World Wide Web

You can save objects and optimize them for the World Wide Web using the Web Image Optimizer.

When you optimize an image for the Web, you can export to a GIF, JPEG, PNG 8-bit, and PNG 24-bit file type, choose a Web preset, and compare the previewed results. The Web presets are optimized for color, dithering, compression, and smoothing, depending on the file type you choose. You can compare up to four file types by viewing their download speed, image quality, file size, color range, and compression size as well as by panning and zooming in the image.

You can also add and delete Web presets of your own.

## To save and optimize a drawing to Web-compatible format

- 1 Click File Web image optimizer.
- 2 Choose a speed from the Connection speed list box.
- 3 Choose one of the following pane display options:
  - Single pane 🗖
  - Double-vertical panes п
  - Double-horizontal panes 🗏

- Four panes 🖽
- 4 Keep one pane as the original image. In one or more of the other panes, choose from the following list boxes below the preview window:
  - File type
  - Web preset

#### You can also

| Edit preset settings for a single preview area                 | Click Advanced. In the Export dialog box, customize the preset options. If you select GIF or PNG8 file formats, you can modify the color palette and settings in the Convert to paletted dialog box. |
|----------------------------------------------------------------|----------------------------------------------------------------------------------------------------|
| Save the current configuration of settings for a preview area. | Click the <b>Save settings</b> button for each area where you want to save the settings.                                                                                                    |
| Save a custom preset                                           | Click Add 🛨 .                                                                                                    |
| Delete a preset                                                | Click Delete                                                                                                    |
| Display file information below each preview window             | Enable the <b>Preview</b> check box.                                                                                                    |
| Pan to another section of the image                            | Drag in the preview window of the original image.                                                                                                    |
| Zoom in the preview window                                     | Choose a magnification from the <b>Zoom</b> level list box.                                                                                                    |

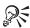

You can compare file types with the original image by choosing **Original** from the **File type** list box in one of the panes.

## **Printing**

In CorelDRAW Essentials, you can print one or more copies of the same drawing.

Before printing a drawing, you can specify printer properties, including paper size and device options.

#### To print your work

- 1 Click File Print.
- 2 Click the General tab.
- 3 Choose a printer from the Name list box.
- 4 Type a value in the **Number of copies** box.

  If you want the copies collated, enable the **Collate** check box.
- 5 Enable one of the following options:
  - Current document prints the active drawing
  - Current page prints the active page
  - Pages prints the pages that you specify
  - Documents prints the documents that you specify
  - Selection prints the objects that you have selected

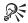

You can quickly preview a print job in the **Print** dialog box by clicking **File Print**, and clicking the **Mini preview** button .

## Saving documents as PDF files

PDF is a file format designed to preserve fonts, images, graphics, and formatting of an original application file.

You can save a document as a PDF file. A PDF file can be viewed, shared, and printed on any platform provided that users have Adobe Acrobat or Adobe® Acrobat® Reader® installed on their computers. A PDF file can also be uploaded to an intranet or the World Wide Web.

When you save a document as a PDF file, you can choose from three preset PDF styles, which apply settings that are specific to that particular PDF style. For example, with the PDF for the Web style, the resolution of the images in the PDF file will be optimized for the World Wide Web.

#### To save a document as a PDF file

- 1 Click File Publish to PDF.
- 2 From the PDF style list box, choose one of the following:
  - PDF for document distribution enables JPEG bitmap image compression, and is best used for general document delivery. These documents can be printed on a laser or desktop printer.

- PDF for the Web enables JPEG bitmap image compression, embeds fonts, and compresses text for publishing the document to the World Wide Web.
- PDF for editing enables LZW compression and embeds fonts. It displays the PDF files with all the fonts, and with all of the images at full resolution, so you can edit the file at a later date.
- 3 Locate the folder where you want to save the file.
- 4 Type a filename in the File name box.

## From here

| For more information about      | In the Help index, see       |  |
|---------------------------------|------------------------------|--|
| laying out print jobs           | printing, layout             |  |
| working with imposition layouts | printing, imposition layouts |  |

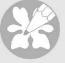

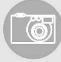

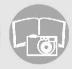

# Importing and exporting files

8

CorelDRAW Essentials provides filters that convert files from one format to another when you import or export files.

In this section, you will learn about

- · importing files
- · exporting files

## **Importing files**

CorelDRAW Essentials lets you import files created in other applications. You can import a file and place it in the active application window as an object. The imported file becomes part of the active file.

## To import a file into an active drawing

- 1 Click File Import.
- 2 Choose the folder where the file is stored.
- 3 Choose a file format from the Files of type list box.
- 4 Click the filename.
- 5 Enable any of the following active check boxes:
  - Link bitmap externally lets you link a bitmap externally instead of embedding it in a file
  - Combine multi-layer bitmap automatically merges the layers within a bitmap
  - Do not show filter dialog lets you use the filter's default settings without opening its dialog box
  - Maintain layers and pages lets you maintain layers and pages when importing files; if you disable the check box, all layersCorelDRAW Essentials 2 Getting Started User Guide are combined in a single layer

- 6 Click Import.
- 7 Click the drawing page.

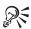

Multi-layered bitmaps can be imported by default.

## **Exporting files**

You can export and save images to a variety of file formats that can be used in other applications.

You can export a file to a selected file format. You can also export a file by saving the open file under a different name or to a different file format while leaving the open file in its existing format.

## To export a file

- 1 Click File ▶ Export.
- 2 Choose the folder where you want to save the file.
- 3 Choose a file format from the Files of type list box.
- 4 Type a filename in the File name list box.
- 5 Enable any of the following active check boxes:
  - Selected only saves only the objects selected in the active drawing
  - Web\_safe\_filenames replaces the white space in a filename with an underscore. Special characters are replaced by characters suitable for Web-based filenames.
  - Do not show filter dialog suppresses dialog boxes that provide other options when exporting
- 6 Click Export.

| You can also                     | Do the following                                              |
|----------------------------------|---------------------------------------------------------------|
| Compress a file on export        | Choose a compression type from the Compression type list box. |
| Specify information about a file | Type any comments you want in the <b>Notes</b> box.           |

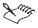

Not all of the options or the compression types in the **Export** dialog are available for all file formats.

If a dialog box for the export format opens, specify the options you want. For detailed information about file formats, see "File formats" in the Help.

#### To save a file to a different format

- 1 Click File > Save as.
- 2 Choose the folder where you want to save the file.
- 3 Choose a file format from the Save as type list box.
- 4 Type a filename in the File name list box.
- 5 Enable any of the following active check boxes:
  - Selected only saves only the objects selected in the active drawing
  - Web\_safe\_filenames replaces the white space in a filename with an underscore. Special characters are replaced by characters suitable for Web-based filenames.
  - Embed fonts using TrueDoc® lets you save fonts to the file using TrueDoc
- 6 Click Save.

| You can also                     | Do the following                                    |
|----------------------------------|-----------------------------------------------------|
| Specify information about a file | Type any comments you want in the <b>Notes</b> box. |

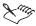

Not all of the options or the compression types in the **Save drawing** dialog are available for all file formats.

#### From here

| For more information about | In the Help index, see |
|----------------------------|------------------------|
| file formats               | file formats           |

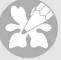

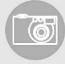

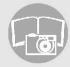

# Using Corel Photobook and Corel PhotoAlbum

9

Corel Photobook lets you edit images, such as photographs or bitmaps.

Corel PhotoAlbum lets you locate, view, and organize images.

In this section, you'll learn about

- using the Corel Photobook application window
- · using the toolbox
- · using the Visual toolbar
- starting Corel Photobook
- · creating image files
- · opening image file
- acquiring images
- · closing image files
- · saving image files
- quitting Corel Photobook
- using Corel PhotoAlbum

## Using the Corel Photobook application window

When you launch Corel Photobook, the application window opens containing an image window. Although more than one image window can be opened, you can apply commands to the active image window only.

The Corel Photobook application window appears below. A description of its parts follows.

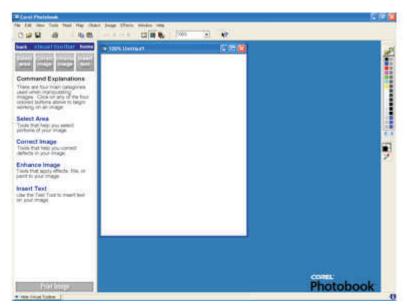

| Part                                  | Description                                                                                                    |  |
|---------------------------------------|----------------------------------------------------------------------------------------------------|--|
| Control menu box                      | The icon, located in the upper left corner of a window, that opens the <b>Control</b> menu. This menu lets you restore, move, size, minimize, maximize, and close the main window.                                                                                                    |  |
| Menu bar                              | The menus are in the menu bar at the top of the window, under the title bar. The menus are grouped by category. For example, the <b>Mask</b> menu contains commands that let you load, save, edit, and remove masks.                                                                       |  |
| Minimize, Maximize, and Close buttons | The buttons located in the upper right corner of each windo that are used to reduce or enlarge the window. The left butt minimizes Corel Photobook. The center button maximizes to Corel Photobook main window. The right button, which contains an X, lets you exit from Corel Photobook. |  |

| Part             | Description                                                                                                    |
|------------------|----------------------------------------------------------------------------------------------------|
| Standard toolbar | The area that displays various tools used with Corel Photobook. The standard toolbar is dockable at the top, bottom, left, or right sides of the main window. It can also be made to float on the main window. To move the <b>Standard</b> toolbar, drag it to a location on the window and release the mouse button.                                                                                                    |
| Ribbon           | When you click a tool in the toolbox, the ribbon under the <b>Standard</b> toolbar changes to show options that let you specify how you want to use the tool. For example, if you want to change the mode for freehand masking, click the <b>Mask</b> tool on the toolbox, then click the <b>Freehand mask</b> tool. The ribbon displays options for masking, including modes.                                                                     |
|                  | The ribbon is dockable at the top, bottom, left, or right sides of<br>the main window. It can also be allowed to float in the main<br>window. To move the ribbon, drag it to the location on the<br>window and release the mouse button.                                                                                                    |
| Toolbox          | The toolbox contains tools that let you edit images. The toolbar contains the following tools: Selector, Selector transform, View, Mask, Crop, Retouch, Filter, Fill, Draw, Text, Color probe, and Color swatch. The toolbox is dockable at the top, bottom, left, or right sides of the main window. It can also be allowed to float in the main window. To move the toolbox, drag it to the location on the window and release the mouse button. |
| Title bar        | The bar across the top of a window that contains the program name (Corel Photobook) or the filename. The title bar also contains the window's Control menu box, and the Minimize, Maximize, and Close buttons.                                                                                                    |
| Image window     | Different images appear in separate windows within the Corel Photobook main window. You can display more than one image at a time, but only the active window receives the action. For example, when you save an image, only the one in the active window is saved.                                                                                                    |
| Status bar       | The Status bar at the bottom of the main window gives a brief description of the object under the pointer. You can also determine the status of Corel Photobook operations.                                                                                                    |

| Part                    | Description                                                                                                    |  |
|-------------------------|----------------------------------------------------------------------------------------------------|--|
| ToolTips                | ToolTips display the name or function of the tool or button the pointer is over.                                                                                                    |  |
| Object Manager          | All objects that have been created on a base image are listed in the <b>Object Manager</b> window that floats on the image window. You use the <b>Show Object Manager</b> command on the <b>View</b> menu to show the <b>Object Manager</b> .                                                                        |  |
|                         | The Object Manager contains small image buttons for selecting or deselecting each object. An object that is selected appears with a highlighted background. Using the Object Manager, selected objects can be hidden, grouped, deleted, and moved forward or backward (in layers) on top of the base image.          |  |
| Color Palette window    | The Color Palette is a collection of colors grouped together for easy access. Corel Photobook comes with many different palettes. You can also create your own. The default palette, called "Default Palette," contains many of the common colors such as red, green, blue, cyan, magenta, yellow, black, and white. |  |
| Image info window       | This window displays information that helps you perform precise operations, such as aligning pixels and measuring sizes of areas within an image. The Info window also provides color (RGB or CMYK) values or grayscale values of the area under the mouse pointer, depending on the image type.                     |  |
| Image properties button | Opens the Image properties dialog box. This dialog box shows information about the image type, size, number of objects, and color management. If a digital camera was used, the EXIF tab may show information about the camera and image, including shutter speed, aperture, and focal length.                       |  |

## Using the toolbox

The toolbox gives you easy access to the tools you use most to change and enhance an image.

| Tool        | Description                                                                                              |
|-------------|----------------------------------------------------------------------------------------------------|
| <b>₽</b> 3  | The <b>Selector</b> tool selects individual or multiple objects for transforming, grouping, or deleting. |
| <b>&gt;</b> | The <b>Selector transform</b> tool lets you resize, reshape, rotate, flip, or move a selected object.    |
| Q           | The View tool changes the view of an image.                                                              |
| 1           | The Mask tool opens the Mask tool set.                                                                   |
| 女           | The Crop tool lets you cut out unwanted portions of an image.                                            |
| <b>3</b>    | The Retouch tool opens the Retouch tool set.                                                             |
| 1           | The Filter tool opens the Filter tool set.                                                               |
| 3           | The Fill tool opens the Fill tool set.                                                                   |
| 1           | The Draw tool opens the Draw tool set.                                                                   |
| A           | The Text tool lets you add text.                                                                         |
| 2           | The Color probe tool lets you select an active color in the Color Swatch.                                |
|             | The Color Swatch lets you select a color.                                                                |

## The Visual toolbar

The **Visual** toolbar lets you easily perform tasks to complete a project without having to find tools on the menus, on the toolbars, or on the ribbons. Simply click the icon or text of the task you want to perform. The **Visual** toolbar then leads you to the next set of available options, and even shows you how to use the selected tool.

If you close the Visual toolbar, Corel Photobook opens the toolbox and the tool ribbons.

#### To show or hide the Visual toolbar

• Click View Visual toolbar.

## **Starting Corel Photobook**

You can start Corel Photobook at any time.

#### To start Corel Photobook

• Click Start Programs CorelDRAW Essentials 2 Corel Photobook.

## Creating image files

You can create new images in Corel Photobook. There are three types of images you can create:

- Line art an image that uses only black and white; also called a bi-level image.
- **Grayscale** an image that stores image data in varying shades of gray; also called a black-and-white image.
- RGB color a color image that stores image data in shades of red, green, and blue.

The default image type is RGB, the default width is 4 inches, the default height is 5 inches, and the default resolution setting is 96 pixels per inch. The default background color is white. Increasing the size or resolution of the image increases the amount of memory Corel Photobook requires to create the image. Corel Photobook displays the amount of memory required to create the image in the bottom of the dialog box.

## To create a new image

- Click File ▶ New.
- 2 In the Image type box, choose the type of image you want.
- 3 In the Width and Height boxes, type the dimensions you want.
  If you want a background color other than white for the image, click the Color button to open the Color picker dialog box.
- 4 Click Create.

## Opening image files

You can open image files of various formats.

## To open a file

- 1 Click File ▶ Open.
- 2 From the Files of type box, choose the file format you want.
- 3 From the Look in box, choose the drive you want to use.
- 4 Click the folder containing the file you want to open.

  If you want to display thumbnails, click the Show/hide thumbnails button.
- 5 Click the file.
- 6 Click Open.

## **Acquiring images**

The most common way to bring images into Corel Photobook is with a scanner or digital camera. Before you can use a scanner or digital camera with Corel Photobook, you must install it by following the instructions provided by the manufacturer.

To receive input from a TWAIN device, such as a video frame grabber or a TWAIN scanner, you must first set up your device. The operation of devices using TWAIN differs among manufacturers and products. For help using a TWAIN interface, see the documents supplied with the product.

The TWAIN driver interface gives you access to scanners, video grabbers, and other data acquisition devices without requiring special drivers.

## To set up a TWAIN device

- 1 Click File Device setup Scanner.
- 2 Click Select source.
  - A TWAIN setup dialog box displays.
- 3 Select a TWAIN device.

## To set up a scanner

- 1 Click File ▶ Device setup ▶ Scanner.
- 2 From the Select a scan device box, choose a scanner driver.
  If your scanner driver is not listed, contact the scanner manufacturer for a TWAIN driver.
- 3 In the Scanner address box, type a scanner address, if necessary.

#### To use the TWAIN driver interface

Click File Acquire. A dialog box opens.
 Each Acquire dialog box will be different, depending on the device being used.
 Refer to the documentation provided by the vendors of those products.

## Closing image files

You can close the active image file. If the active image file contains changes you have not saved, Corel Photobook displays a message asking if you want to save the changes.

#### To close a file

Click File Close.

If the image you are working with has been edited, and you did not save it before closing, Corel Photobook prompts you to choose one of three options:

- Yes saves changes to your image before closing the image window
- No closes the image window, but does not save changes to your image
- Cancel cancels the Close command and returns you to the current image without saving it

## Saving image files

You can save the currently active image using the current filename with the same file type and image settings.

If the file has never been saved and you choose the Save command, the Save as dialog box opens, giving you the option of saving the file using a different format or name.

#### To save a file

• Click File > Save.

## To save a file using a different format or name

- 1 Click File > Save as.
- 2 From the Save as type box, choose the file format you want.
- 3 From the Save in box, choose the drive you want to use.
- 4 Click the folder where you want to save the file.
- 5 In the **File name** box, type a new filename for the image.
- 6 Click Save.

## **Quitting Corel Photobook**

You can quit Corel Photobook. If you have any image files open in which you have unsaved changes, Corel Photobook prompts you to save the files before the program closes.

## To quit Corel Photobook

• Click File Exit.

If the image you are working with has been edited, and you did not save it before closing, Corel Photobook prompts you to choose one of three options:

- Yes saves changes to your image before closing the image window
- ullet No closes the image window, but does not save changes to your image
- Cancel cancels the Close command and returns you to the current image without saving it

## **Using Corel PhotoAlbum**

Corel PhotoAlbum is a program that helps you locate, view, and organize image files. With Corel PhotoAlbum, you can

- navigate to images using the familiar tree view of folders and resources, like Windows Explorer.
- view thumbnails of images that help you quickly identify the ones you need.
- add properties to image files that help you find them later.
- batch rename files or batch convert file formats.
- use drag-and-drop to copy, move, or open files or to add items to albums.
- use albums to create and maintain collections of files located anywhere on your computer or the network.
- adjust images or open them in Corel Photobook for more extensive editing.

- share your images by recording them to CD, creating slide shows, attaching them to emails, or uploading them over the Web to a print service.
- create screen savers and desktop wallpaper for your computer.

## To start Corel PhotoAlbum

• Click Start • Programs • CorelDRAW Essentials 2 • Corel PhotoAlbum.

## From here

For more information on using Corel Photobook, see the Help.

| A                                            | quitting 23 - 24                                    |
|----------------------------------------------|-----------------------------------------------------|
| acquiring images 49                          | starting                                            |
| actions redoing                              | CorelDRAW Essentials workspace application window   |
| artistic text                                | property bars                                       |
| bitmaps optimizing for the Web 35            | creating drawings                                   |
| closing drawings                             | cutting objects                                     |
| commands redoing                             | definitions  Corel Photobook                        |
| copying objects 26 - 27                      | deleting objects 27                                 |
| Corel Corporation                            | deselecting                                         |
| Corel PhotoAlbum                             | closing                                             |
| Corel Photobook                              | creating from a template                            |
| Corel Photobook workspace application window | printing                                            |
| CorelDRAW Essentials                         | starting from a template 20 using templates with 21 |

| duplicating objects 26 - 27                | · ·                               |
|--------------------------------------------|-----------------------------------|
| E                                          | application 5                     |
| editing images                             | , <b>L</b>                        |
| exporting files                            | lines                             |
| _                                          | formatting 29                     |
| F                                          | specifying settings for 29        |
| file formats                               | <sup>у</sup> м                    |
| files                                      | moving objects 28                 |
| exporting                                  |                                   |
| importing                                  | 0                                 |
| fills                                      | objects                           |
| applying to objects 29                     | applying uniform fills to 29      |
| colors                                     | copying                           |
| uniform                                    | cutting                           |
| fonts                                      | deleting 27                       |
| specifying attributes                      | deselecting 26                    |
|                                            | duplicating 27                    |
| formatting lines and outlines 29           | moving 28                         |
| Н                                          | pasting 27                        |
| Help                                       | positioning 27                    |
| printing                                   | selecting 26                      |
| search                                     | 40.40                             |
| using                                      |                                   |
| I                                          | outlines                          |
| •                                          | formatting                        |
| images                                     | specifying settings 29            |
| acquiring                                  | <b>B</b>                          |
| closing                                    | <del>-</del>                      |
| creating                                   | paragraph text 31                 |
| editing                                    | adding                            |
| opening                                    | adjusting frames automatically 52 |
| saving 50                                  | placing inside an object 32       |
| saving to different formats 51 starting 48 | separating from an object 32      |
|                                            | pasting objects 27                |
| importing files                            | PDF                               |
|                                            |                                   |

| saving files                     | Corel Photobook 48        |
|----------------------------------|---------------------------|
| positioning objects              | CorelDRAW Essentials 19   |
| printing drawings                | drawings                  |
|                                  | images 48                 |
| publishing drawings              | support                   |
| Q                                | customer feedback 4       |
| Quick Start 5                    | customer service          |
| using 6                          | registration              |
| quitting                         | training                  |
| Corel Photobook 51               | T                         |
| CorelDRAW Essentials 23 - 24     | technical support         |
|                                  | **                        |
| R                                | templates                 |
| redoing actions                  | loading                   |
| registering                      |                           |
| Corel products 2                 | terminology               |
| support 2                        | Corel Photobook           |
| •                                |                           |
| S                                | text                      |
| saving                           | adding                    |
| drawings 23                      | changing case             |
| drawings to different formats 41 | changing color            |
| images 50                        | character properties      |
| images to different formats 51   | selecting                 |
| PDF files                        | setting font attributes   |
| scanner                          | types of                  |
| setting up 49                    | underlining               |
| selecting                        | text frames               |
| objects 26                       |                           |
| text                             | training                  |
| setting up                       | TWAIN device              |
| scanner 49                       | setting up 49             |
| TWAIN device 49                  | using driver interface 50 |
| starting                         | U                         |
| Corel PhotoAlbum 52              | undoing actions           |
|                                  | undoing actions           |
|                                  |                           |

| uniform fills  |  |  |  | 30 |
|----------------|--|--|--|----|
| uninstalling . |  |  |  | 5  |
| application    |  |  |  | 5  |
| W              |  |  |  |    |
| Web support    |  |  |  | 2  |
| Web training   |  |  |  | 7  |